# $E$ sic TIPS  $\epsilon$  TRICKS

## Caring for Patients with SIRS / Septic Shock

## *How to Use the JHH Sepsis Navigator and Sepsis Order Sets*

Starting on October 1st 2015, providers are required to perform specific actions and document them when caring for patients who may have SIRS or Septic Shock. To help guide you through the new requirements, the Epic team has created a new Sepsis Navigator and Order Set. This tip sheet will take you through the new functionality.

You may be alerted that a patient may have SIRS or Septic Shock through one of the following mechanisms:

- 1. Your own clinical assessment.
- 2. An alert when you enter the patient's chart.
- 3. A call from nursing services when Epic alerts them.

Once you have a clinical concern for SIRS or Septic Shock, use the following steps to help you evaluate and care for your patient.

#### Try It Out  $\overline{\mathscr{O}}$

1. Open the patient's chart in Epic and access the **Sepsis Navigator**. You'll find this Navigator under the **More Activities** button in the bottom left of the Epic Hyperspace window.

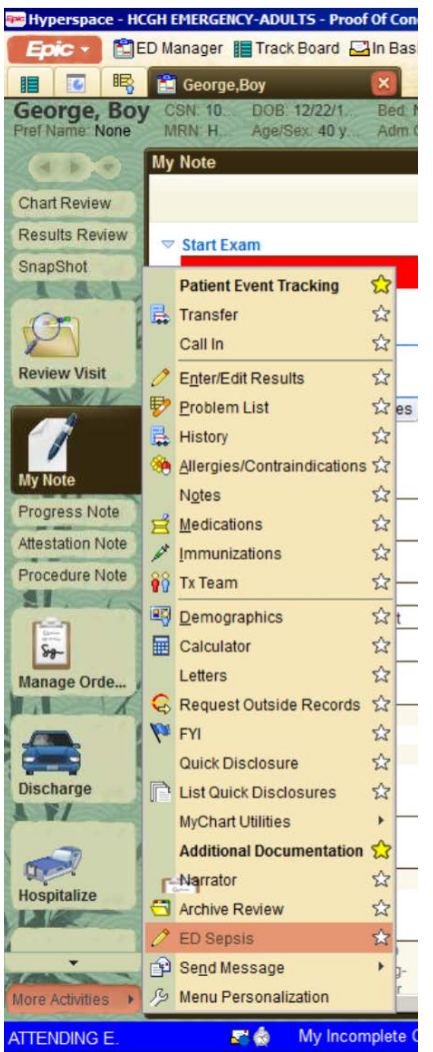

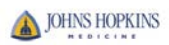

- 2. Review the first page of the navigator. This screen provides you guidance on the required next steps in the evaluation of your patient.
	- Sepsis Accordion Report

- 3. Access the Sepsis Report by clicking the blue **Sepsis Report** link. This link will provide you a focused look at your patient and help you evaluate the potential for SIRS or Septic Shock. You may also need additional information to evaluate your patient, which you can access by using the Chart Review and other activities in Epic. When you're finished, return to the **Sepsis Navigator**.
- 4. Open the Provider Sepsis Screening Tool by clicking the blue **Sepsis Screen** link.

### Sepsis Screen

click to open

This tool will guide you through evaluating whether your patient meets criteria for SIRS or Septic Shock and offer you additional guidance on next steps to take, such as in the picture below:

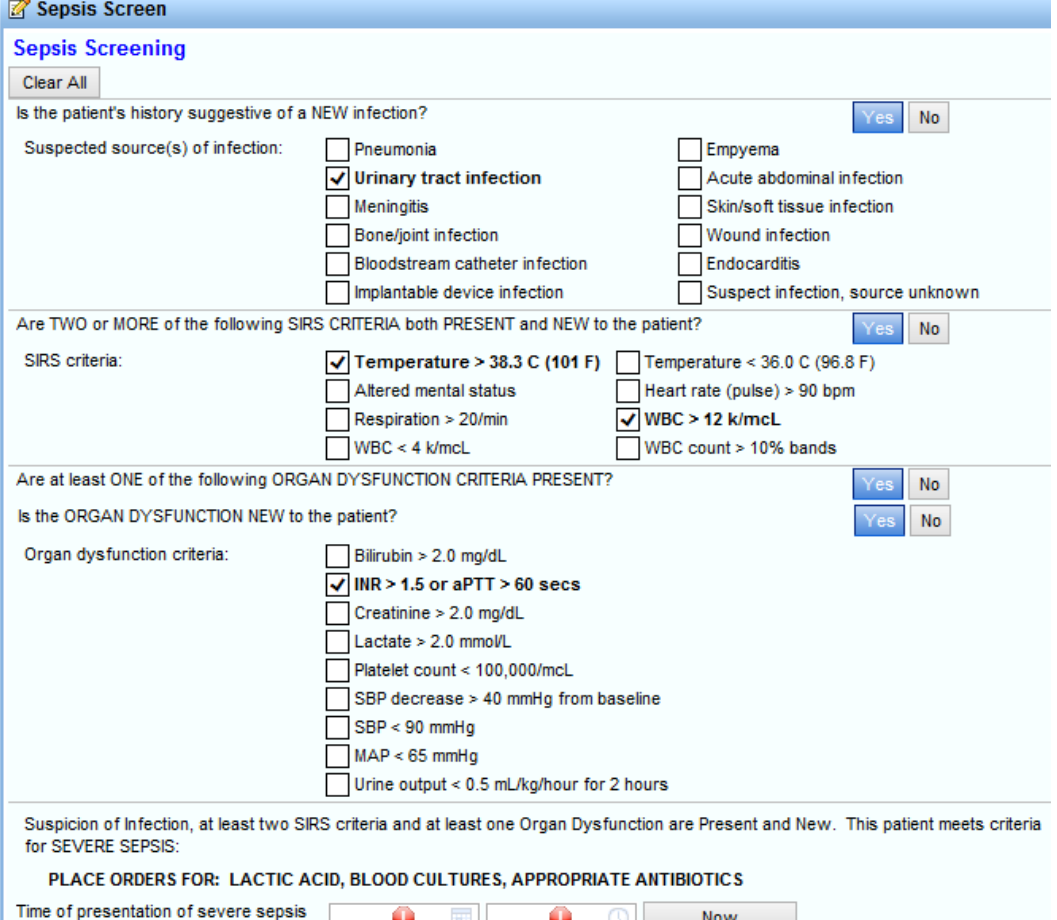

- 5. Create a Sepsis Evaluation Note by:
	- A. Click the **Progress Notes** link.
	- B. Access the JHM Sepsis Progress Note template by typing **.sepsisprogressnote** into the box. This template contains all the required documentation for SIRS or Septic Shock. Using it will greatly reduce the number of queries you receive for SIRS or Septic Shock.

Now

C. Complete your sepsis evaluation note. To access the focused sepsis physical exam, right click on the orange **Sepsis** word in the note and select **Edit Smartblock (SEPSIS)**. If the NoteWriter tool does not

appear, move your note to the sidebar by clicking the  $\Box$  icon in the upper right of your note window, then right click on the orange **Sepsis** word.

6. When finished, select **Sign on Close** from the menu in the lower left and click the **Close** button to sign your note.

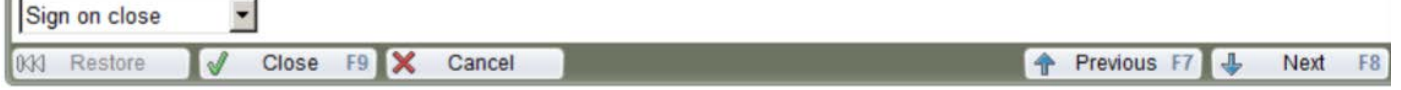

7. Click on the **Manage Orders** link, click the **Go To Order Sets** button and enter **Sepsis**. Select the relevant order set for your entity This order set will guide you through choosing specific labs, fluid boluses, and initial antibiotic coverage to help care for your patient.

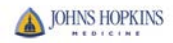